# Vad finns i paketet.

Ett trådlöst modem av typ E173 samt denna manual

# Lär känna ditt modem.

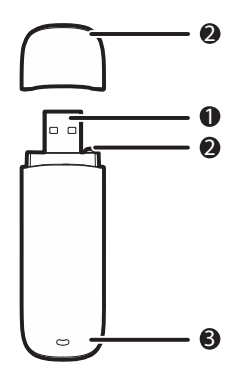

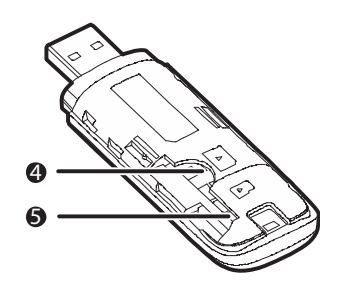

USB-kontakt 1 Används för att ansluta USB-modemet till en dator.

### Hål för rem 2

Du kan fästa skyddshatten i USB-modemet genom att trä en rem genom hålen.

### **3** Indikator

Visar USB-modemets status.

- Blinkar grönt två gånger var tredje sekund när modemet får ström.
- Blinkar grönt en gång var tredje sekund när modemet hittat ett 2G-nät.
- Blinkar blått en gång var tredje sekund när modemet hittat ett 3G/3G+-nät.
- Lyser grönt med fast sken när modemet är anslutet till ett 2G-nät.
- Lyser blått med fast sken när modemet är anslutet till ett 3G-nät.
- Lyser turkost med fast sken när modemet är anslutet till ett 3G+-nät
- Är dioden svart har inte modemet strömkontakt med datorn.

### Plats för ditt SIM-kort 4

Plats för ett Micro SD minneskort (tillbehör) 5

# Krav på din dator.

För att kunna använda E173 måste din dator ha:

- Minst en USB-port av version 2.0 eller senare.
- Windows XP, Windows Vista eller Windows 7 på en PC.
- Mac OS X 10.5 eller 10.6 med de senaste uppdateringarna på en Mac.

## Förbered ditt modem.

- 1. Skjut locket mot kontakten för att ta bort det från modemet.
- 2. Sätt i ditt Tele2 SIM-kort och eventuellt ett Micro SD minneskort på respektive platser.
- 3. Sätt tillbaka locket och skjut tillbaka det på plats.

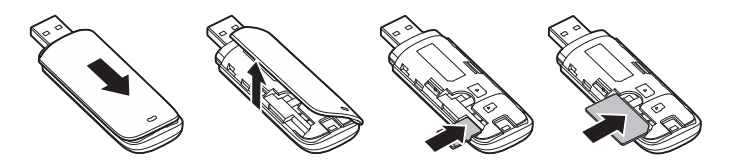

#### Observera:

- Vidrör inte SIM-kortets kontaktyta direkt med dina fingrar eftersom den då får ett osynligt lager fett på sig.
- Om du misstänker att kontaktytan blivit smutsig, rengör den försiktigt med en ren och torr tygbit.
- Ett Micro SD minneskort är bara ett tillbehör, dvs inte nödvändigt.

# Installationsguide

Programmet som sköter uppkopplingen till Internet heter Tele2 Connect. För att kunna använda modemet måste detta program vara installerat på din dator.

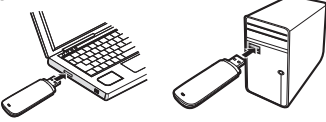

### *På PC* Installera Tele2 Connect

- 1. Starta datorn och vänta tills Windows har laddat färdigt.
- 2. Anslut modemet till din PC.
- 3. Windows upptäcker efter ett litet tag automatiskt modemet och startar installationsprogrammet för Tele2 Connect. Du kan behöva godkänna att programmet startas.
- 4. Följ anvisningarna i installationsprogrammet.
- 5. När installationen är klar finns en genväg till Tele2 Connect på skrivbordet.

# Starta Tele2 Connect.

Efter att Tele2 Connect är installerat startar programmet automatiskt när du startar din dator. Det går även att starta programmet manuellt genom att dubbelklicka på genvägen för Tele2 Connect på skrivbordet. Det startade programmet når du via dess ikon i Aktivitetsfältet, bredvid klockan i Windows.

# Koppla ur modemet

- 1. Välj Koppla ned i Tele2 Connect om du är uppkopplad.
- 2. Klicka på i Ø Aktivitetsfältet i Windows 7/Vista, i Windows XP.
- 3. Ett litet textfält med alla anslutna enheter dyker upp.
- 4. Klicka på en enhet som heter något med HUAWEI.
- 5. Dialogrutan eller ballongen "Säkert att ta bort maskinvara" visas.
- 6. Stäng denna ballong eller dialogruta.
- 7. Om ikonen är kvar, upprepa steg 2-6 tills du inte har någon HUAWEIenhet kvar.
- 8. Ta ur ditt modem från datorn.

## *På Mac* Installera Tele2 Mobile Partner

- 1. Starta din Mac och vänta tills systemet har laddat färdigt.
- 2. Anslut modemet till din Mac.
- 3. I det fönster som öppnas, drag programikonen för Tele2 Connect till aliaset för din programmapp.
- 4. Dubbelklicka på Tele2 Connect i din programmapp.
- 5. Installationsprogrammet startar.
- 6. Följ anvisningarna i installationsprogrammet.

### Observera:

I Snow Leopard, Mac OS X 10.6, kommer det automatiskt upp en förfrågan från systemet om att lägga till en nätverksprofil för modemet i nätverksinställningar.

Klicka på Avbryt när denna dialogruta kommer upp.

## Starta Tele2 Connect

När du installerat programmet startar programmet automatiskt varje gång du startar din dator. Det går även att starta programmet manuellt genom att dubbelklicka på Tele2 Connect i din programmapp.

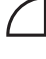

När installationen är klar kommer du att få en ny ikon i menyfältet. Bilden här bredvid visar hur den ser ut när inget modem är anslutet.

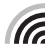

För att ansluta till internet, koppla in ditt modem till datorn. Klicka på ikonen, som nu visar signalstyrka, och välj alternativet "Koppla upp" i menyn.

## Koppla ur modemet

- 1. Välj Koppla ned i Tele2 Connect om du är uppkopplad.
- 2. Mata ut (Arkiv ) Mata ut) din Micro SD-volym, om du har en sådan.
- 3. Ta ur ditt modem från datorn.